# EBC 电子书整本书下载过程

### 1. 点击 EBC 平台 URL, 输入检索词检索后, 点击"整本下载"键:

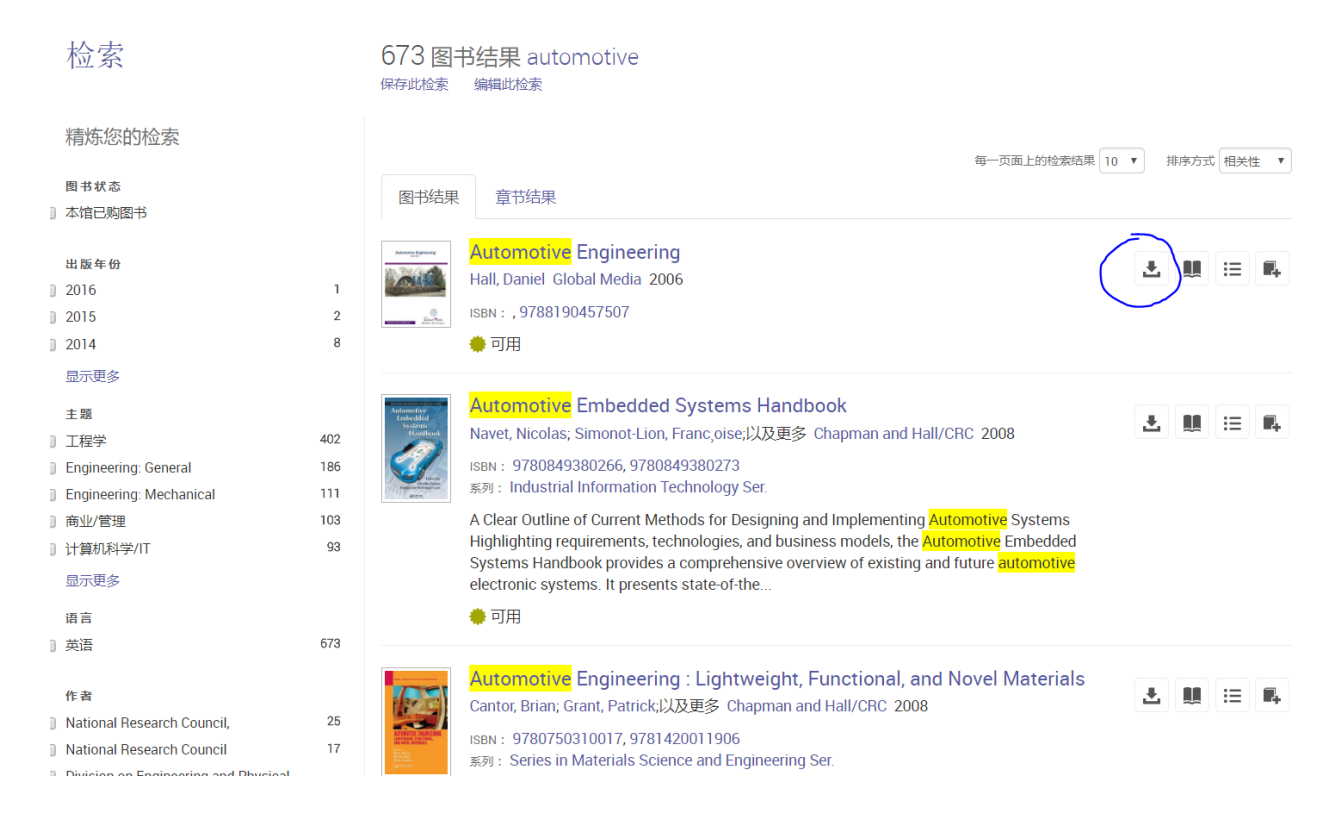

#### 2. 输入:名字、姓氏、邮箱、密码注册 EBC 个人账户,立即生效。或点击已有账户登 录。

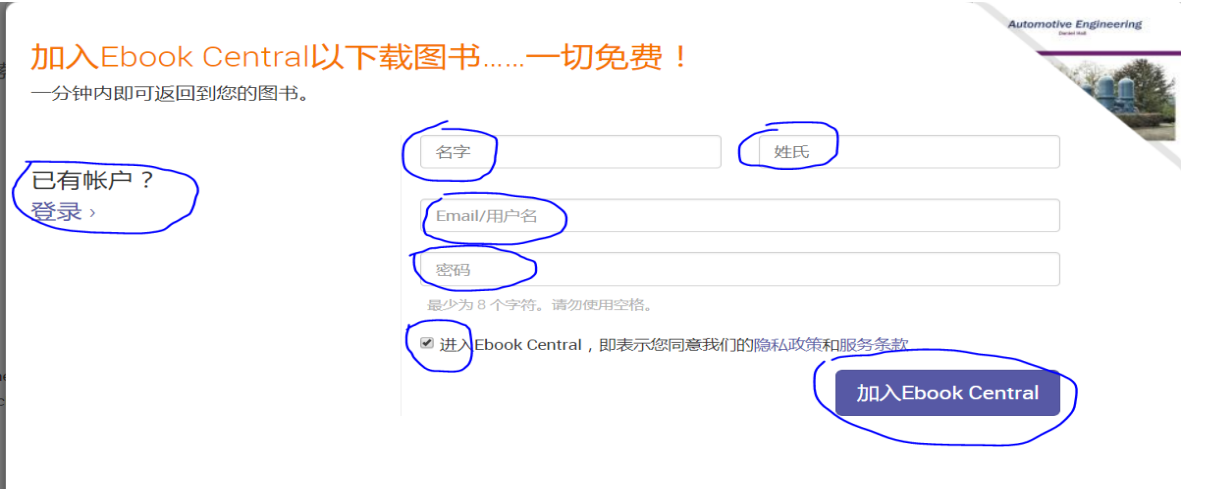

3. 登录个人 EBC 账户,点击"整本下载"键后,平台会引导读者安装 Adobe Digital Editions:

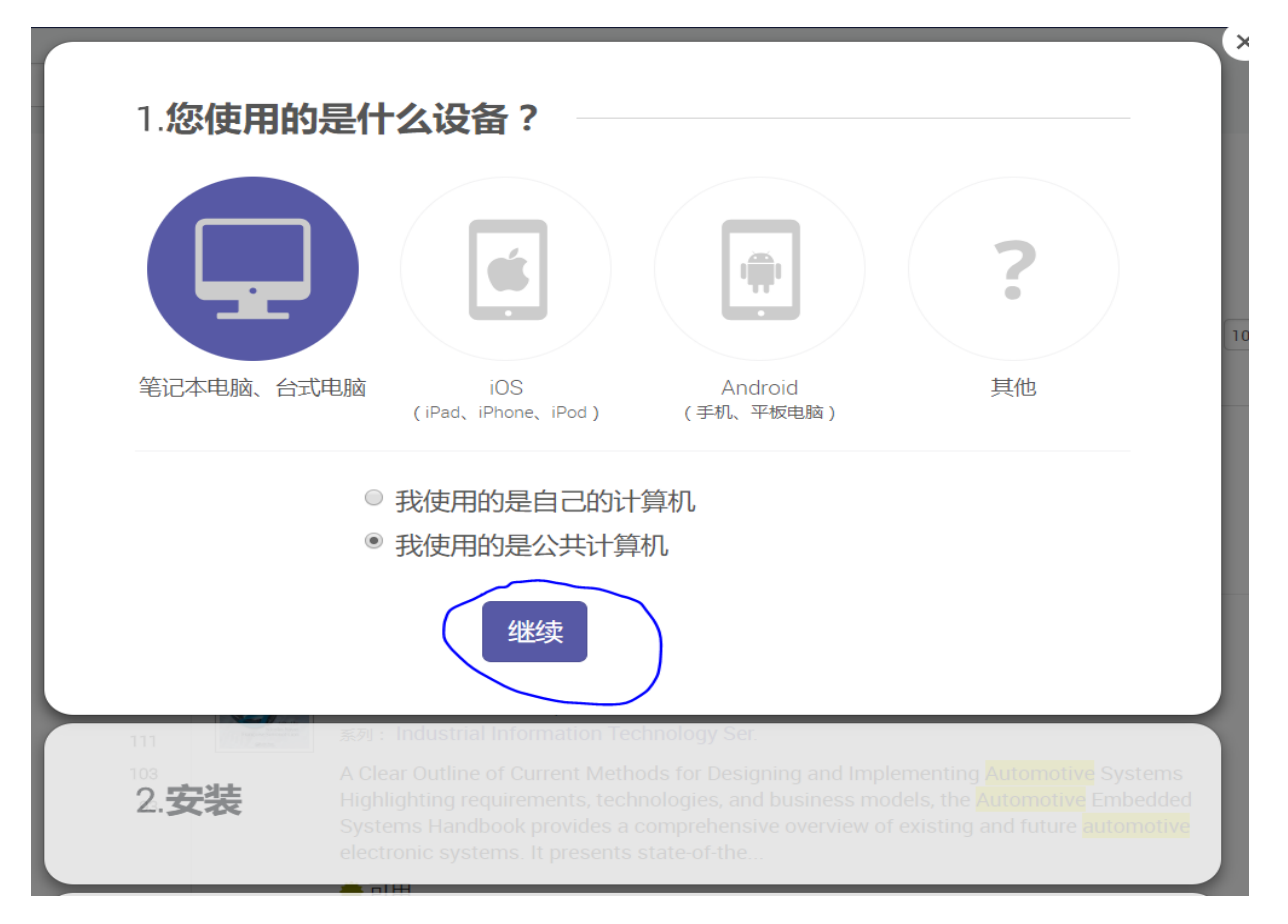

4. 如没有安装过 Adobe Digital Editions,请点击 Adobe Digital Editions 进行安 装。如已安装过,请点击"我已经获得 Adobe Digital Editions"

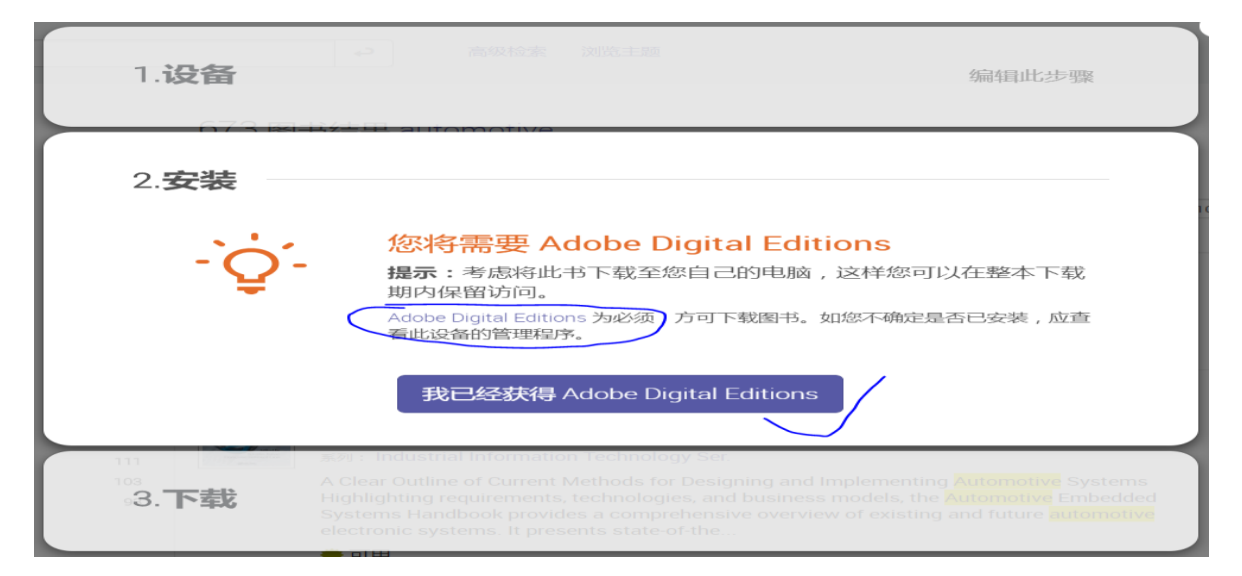

### 5. 点击上个页面中的 Adobe Digital Editions 可下载并安装这个软件,点击 Download Digital Editions 4.5.8 Windows,苹果电脑请点击 Macintosh。

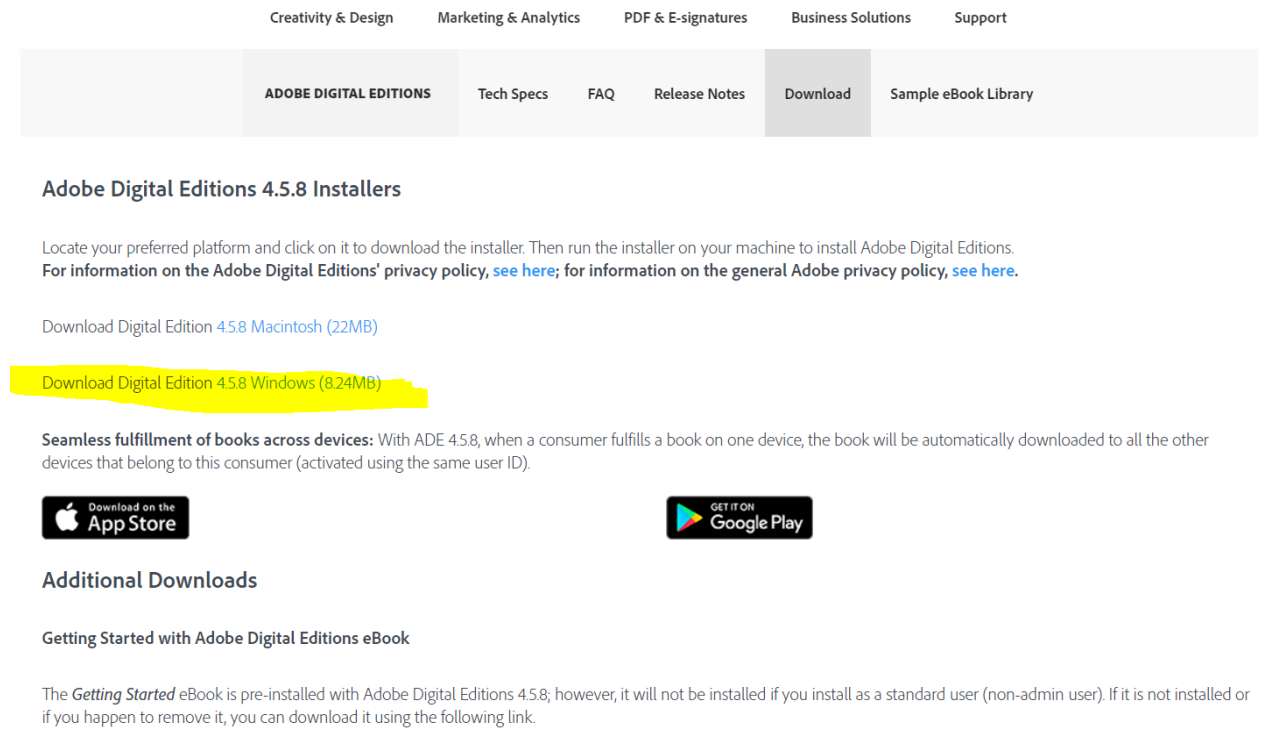

Download Getting Started with Adobe Digital Editions (EPUB, 64 KB)

## 6. 安装完 Adobe Digital Editions 后,点击"下载您的书籍"。

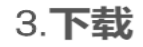

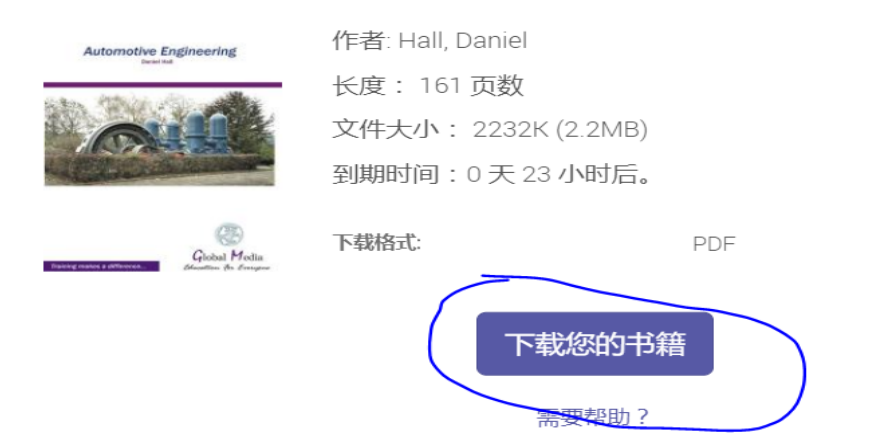

7. 下载完电子书后需要创建个人 Adobe Digital Edition ID,点击 create an Adobe ID,输入:姓名、邮箱、密码进行设置,个人 Adobe ID 注册成功后立即生效。输 入 ID 和密码,勾选左下角的授权此电脑,点击 Authorize;点击 Next,再点击 Authorize。整本下载的电子书会添加到个人的 Adobe 账户中。如读者换别的电 脑,只要安装 Adobe Digital Editions 后,输入个人账号和密码,就可以阅读之 前下载的电子书。

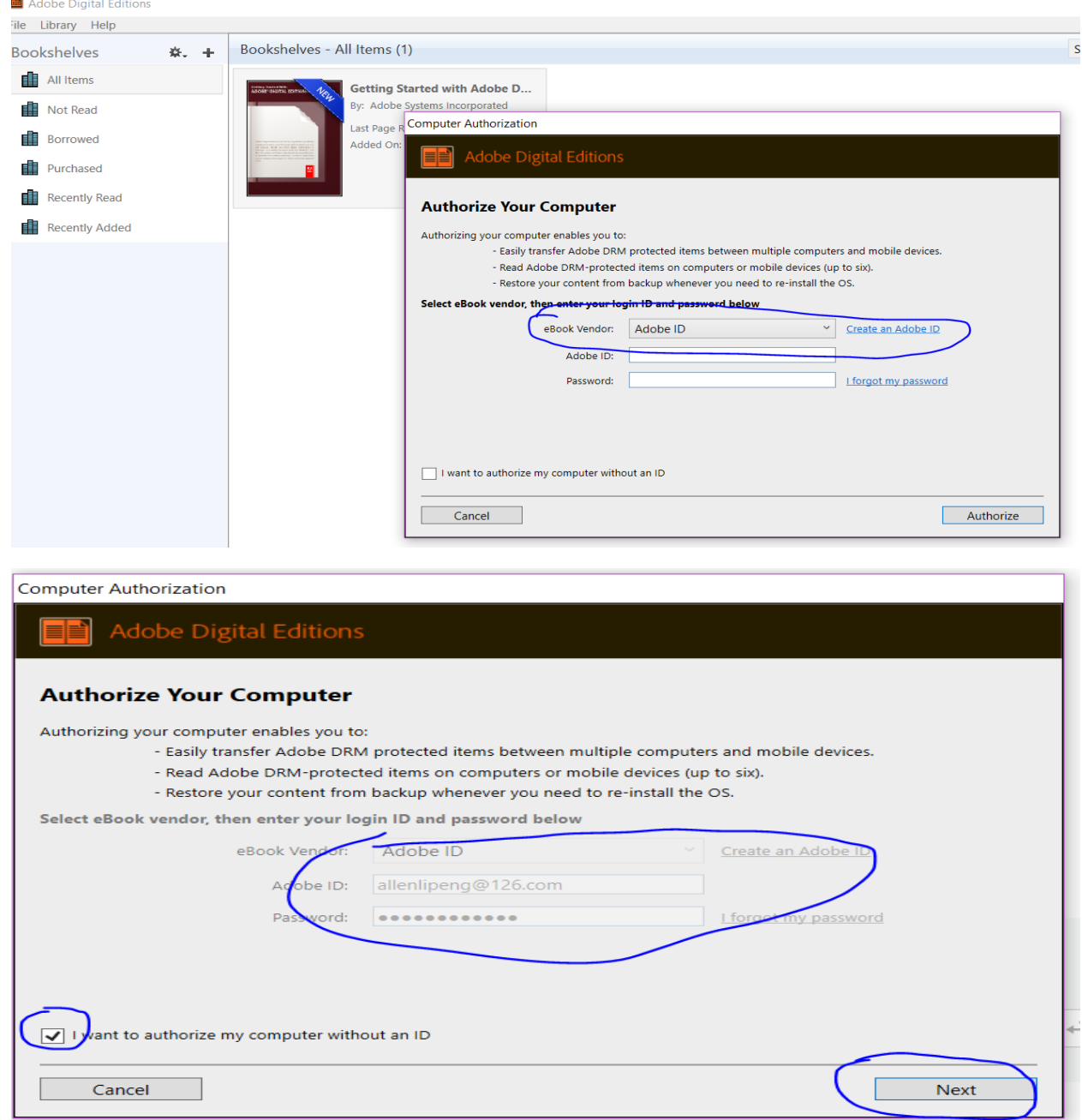

Computer Authorization

#### **Adobe Digital Editions**

#### Authorize Your Computer without a Vendor ID

If you authorize your computer without a Vendor ID, Adobe DRM protected items that you already have or download later will be only readable on this particular computer. These items will not be readable on other computers or devices, and won't be able to be restored from backup if you ever need to re-install your OS.

To authorize your computer without a Vendor ID, click on the Authorize button.

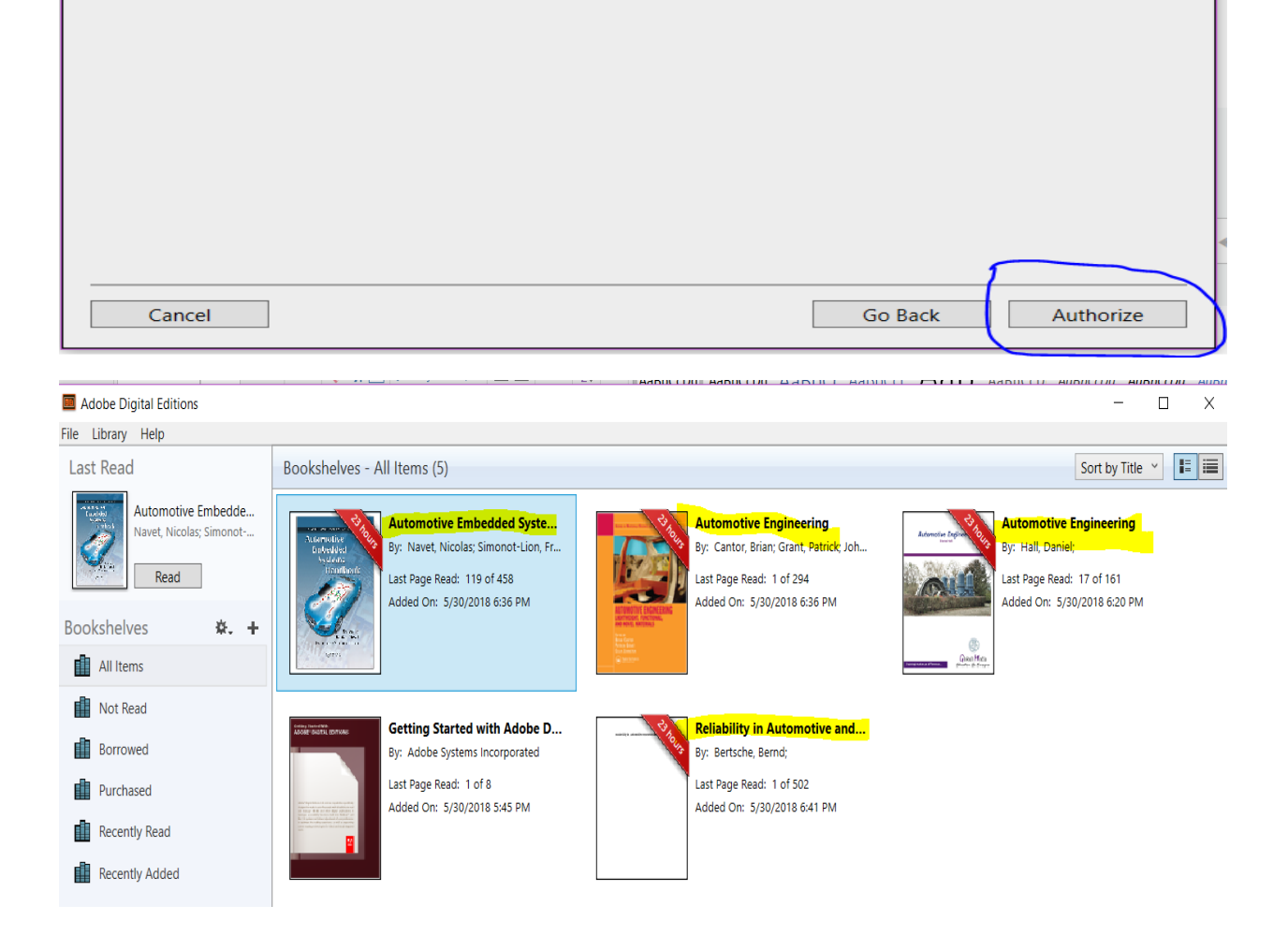

总结,为了提供整本下载的途径和保护著作版权,读者需要设置个人 EBC 账户, 安装 Adobe Digital Editions 软件, 设置个人 Adobe ID, 整本书可在个人的 Adobe Digital Editions 账户中被阅读使用。

更换电脑后,只要安装 Adobe Digital Editions, 输入个人账号和密码, 就可以使用之 前下载的电子书。整本下载的电子书可使用有效期限最长为 21 天,到期后可再次下载。